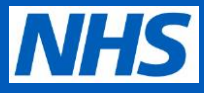

Log onto the NHS Digital Staff Passport employer's portal using your email address and passport

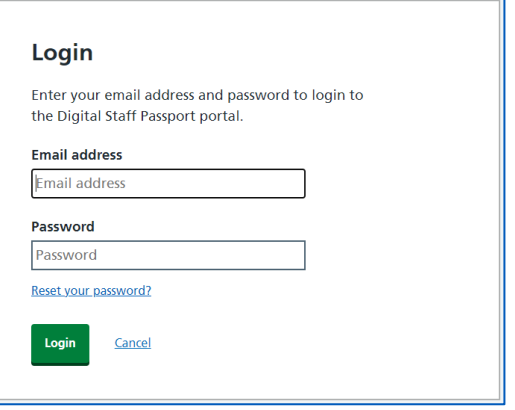

The home page of the employer portal will show any outstanding  $2<sup>1</sup>$ identity credentials for review. To view outstanding credentials, click on **View** on the right-hand side as shown below.

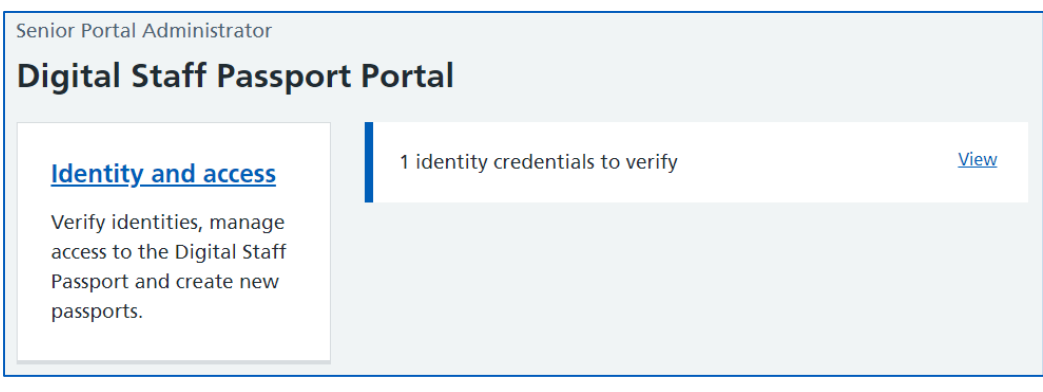

 $3<sup>1</sup>$ 

All outstanding identity credential submissions will be shown, along with additional details about the staff member. Click on the staff member's name to review their submission

*Note: See Appendix A for further ways to search and filter this screen*

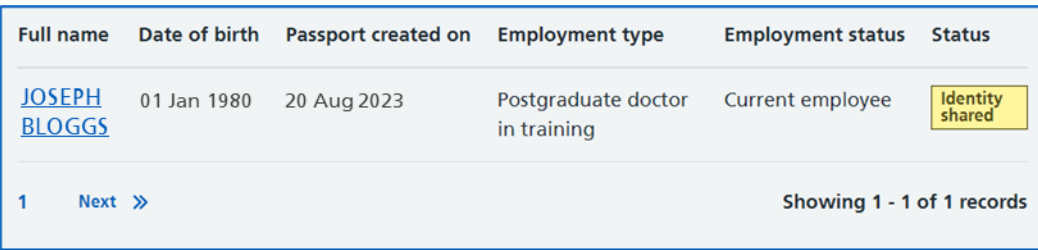

**Trust recruitment guide –Verifying staff member identity for NHS Digital Staff Passport** 

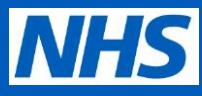

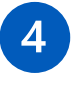

Review the identity information shared by the staff member. If you are satisfied that this information is correct, click **Confirm Identity**.

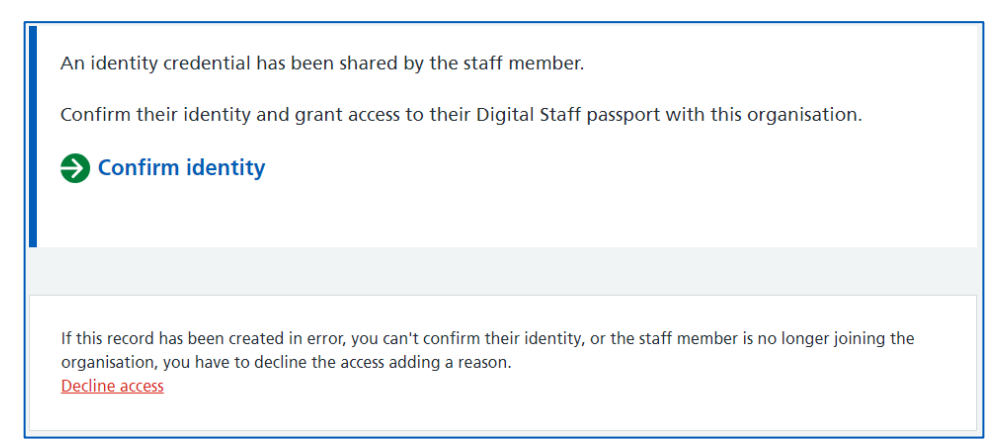

*Note: if you cannot confirm identity using this information, the information has been shared in error or if the staff member is no longer joining the trust, click on Decline access at the bottom of the page. Further guidance on declining access can be found in Appendix B of this guide*

 $5^{\circ}$ 

The next page will show all information shared by the staff member including additional fields such as address and identity documentation numbers. If you are satisfied that this information is all correct, click **Yes, I confirm this identity**

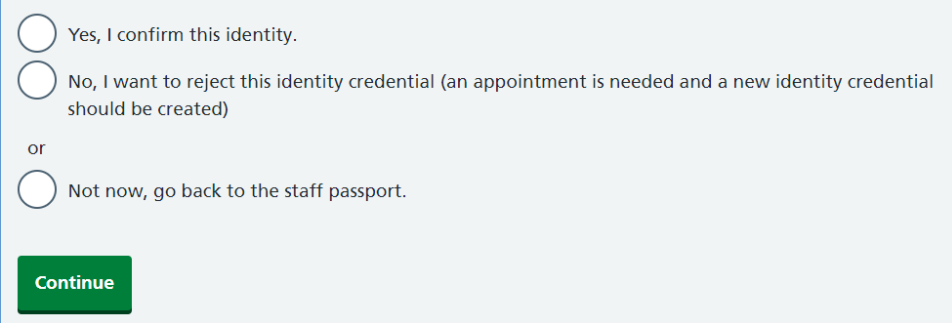

*Note: if you are not satisfied that this information is correct, click No, I want to reject this identity credential and contact the staff member to arrange a face-to-face appointment.* 

*Click Not now, go back to the staff passport to delay this verification (the request will remain in the queue*

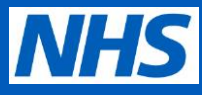

 $\boxed{6}$ 

A confirmation message will appear, indicating that identity has been confirmed and that the staff member can obtain their access key. Click the relevant link to view the staff member's digital passport or to return to the Identity and Access management screen.

Identity confirmed and identity credential provided

#### **Success**

JOSEPH BLOGGS's identity has been confirmed and an identity credential provided. The staff member's passport has been created a passport access key provided. The staff member will receive an email with the access to Digital Staff Passport for this organisation.

Go to JOSEPH BLOGGS's passport

Go back to Identity and Access

### **You have completed all steps in this guide.**

**The staff member will receive an automated email and an SMS text message from the NHS Digital Staff Passport system to advise on how to obtain their access key and download their credentials**

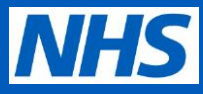

### **Appendix A – Searching and filtering the identity and access queue**

It is possible to search the identity and access queue using the name of the staff member. Enter a name into this box and click the magnifying glass icon

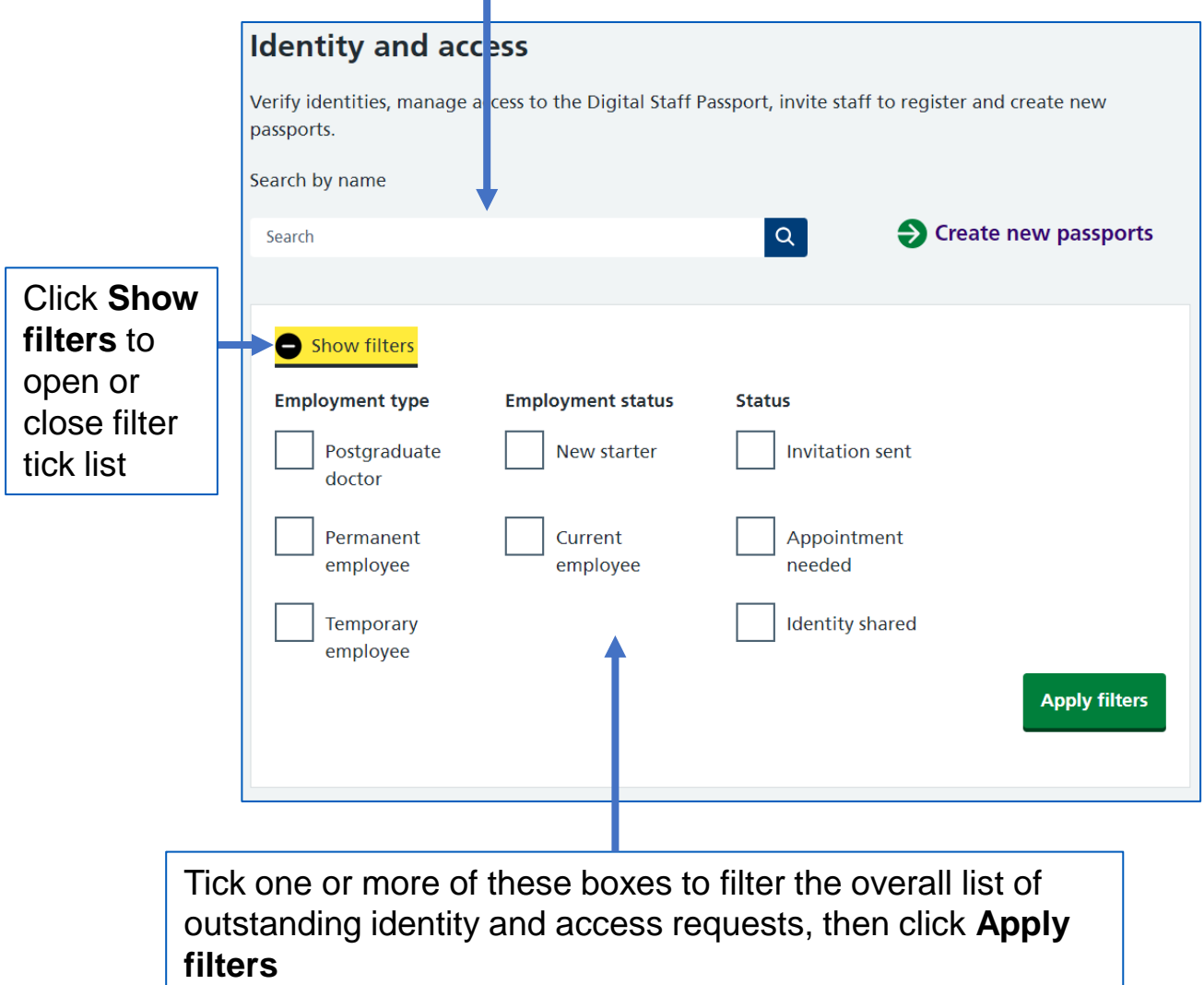

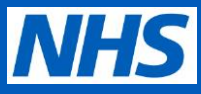

### **Appendix B – Declining access for a staff member**

**B1** If it is not possible to verify a staff member's identity, this should be indicated on the **Decline access** page as shown below. Select **Yes, decline access** and record a record for declining when prompted.

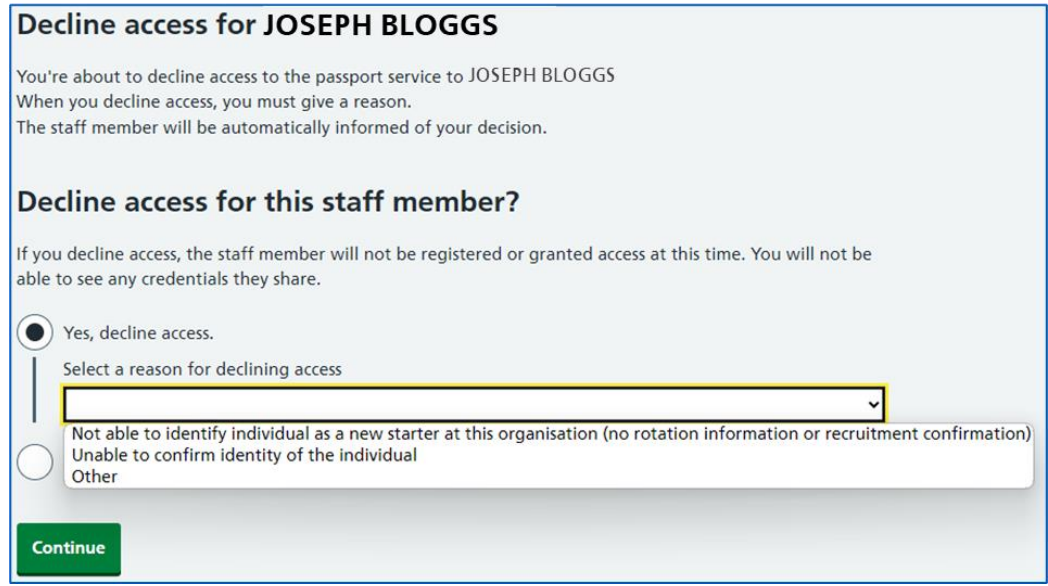

*Note: If 'Other' is selected, a text box will appear to manually record the reason for declining*

**B2** A confirmation message will be displayed, and the staff member will receive an email advising them that their identity verification request has been declined.

If relevant, the staff member should be contacted to arranged a faceto-face appointment to verify their identity manually.

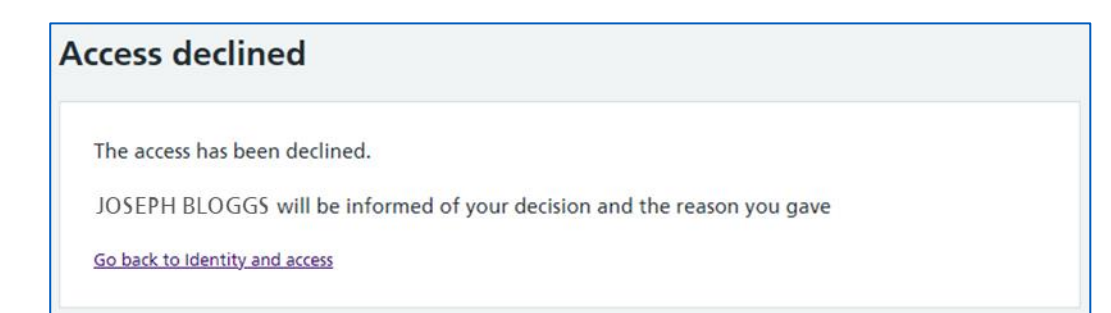